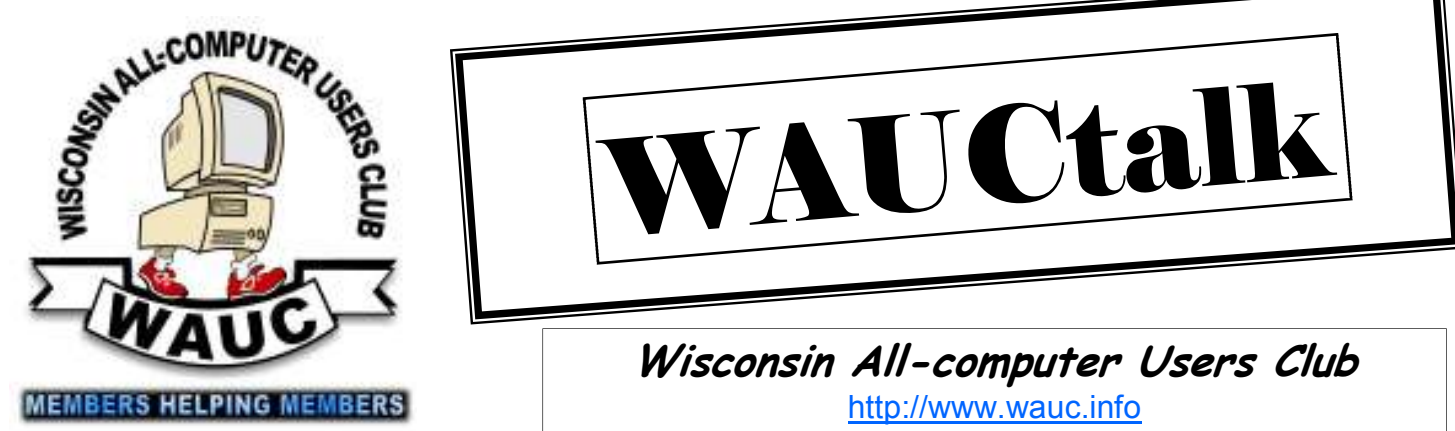

#### **Volume 28, Number 3**

**March 2011**

# VAUCtall

**Wisconsin All-computer Users Club**  http://www.wauc.info

## General Meeting, 7 p.m.<br>Thursday, March 3, 2011

#### **Inside this issue:**

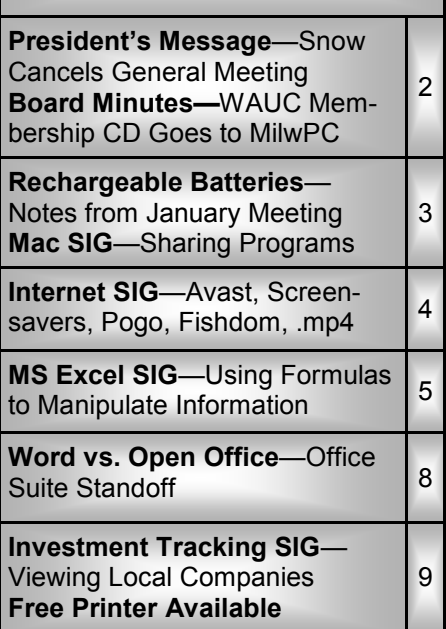

### Joe Schoen on Facebook

**J**  $\circ$  **G** oe Schoen is the owner of The Computer Guy, a complete in-home computer service company for hardware and software as well as one-on-one tutoring. He started The Computer Guy part time in 2006 and has been full time since June 2010. Joe also has been teaching general computer classes to the public at Franklin Public Library since 2006. Joe will present Facebook to us over the next 2 months. Tonight, in Part 1, he will cover what Facebook is, how it works, is it safe, the sign-up process, and some big no-no's. Next month he will speak on how to use Facebook daily.

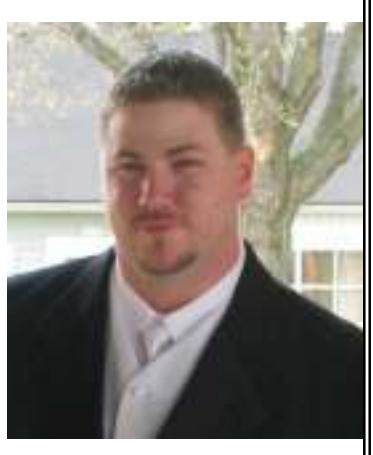

## **March at a Glance**

- **3 WAUC General Meeting, 7:00 PM**  Jackson Park Lutheran Church 4535 W. Oklahoma Ave. **Topic—Facebook by Joe Schoen**
- **9 WAUC Lunch, 1 PM, Country Buffet,** 4902 S. 74th RSVP: terryharvey@wi.rr.com
- **9 Mac SIG, 6:30 PM**  Wauwatosa Library 76th & North Ave.
- **10 MS Excel SIG, 7:00 PM**  Speedway Station, 60th & Layton
- **15 Deadline for submitting articles for WAUCtalk, please send to:**

**ricejulia@hotmail.com Subject: WAUCtalk** 

- **17 Internet SIG, 7:00 PM**  Speedway Station, 60th & Layton
- **23 Investment Tracking SIG, 7:00 PM**  Speedway Station, 60th & Layton
- **31 Exec. Bd. Meeting, 7:00 PM**  Marcia Zientek's Home

#### **Future Presentations:**

- April– Brian Golke, Verizon
- May—Joe Schoen, Facebook 2
- June—Al Sherkow, Computer and the Law

## **President's Message—Snow Cancels General Meeting**

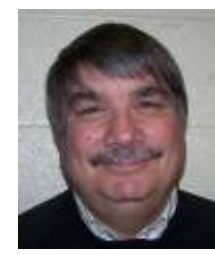

**W** hat a wild month February was. The brutal assault by old man winter played havoc on the city as well as the Wisconsin All-computer Users

Club.

I was plowing snow when the blizzard hit. There wasn't much to do but wait it out. Anyhow the blizzard triggered the cancellation of the general meeting.

If that wasn't enough, the following week we were hit with sub-zero temperatures with brutal wind chills. That triggered the cancellation of the Excel SIG.

Now the temps are rising and the

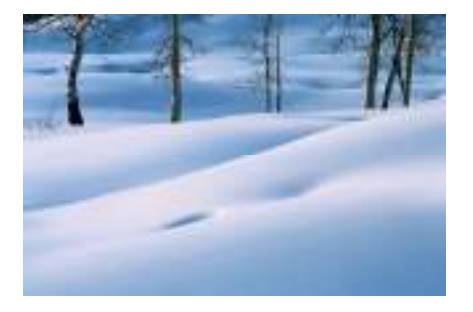

snow is melting. Perhaps spring is right around the corner. I missed seeing all of you this pass month and am looking forward to getting back to normal mode.

FYI – there are WAUC memberships available for Sam's Club. If you are interested let me know.

zard.)

**Bruce Kosbab President**  (Editor's note: In the year 2021 we may still be talking about this bliz-

## **Board Meeting—WAUC Membership CD Goes to MilwPC**

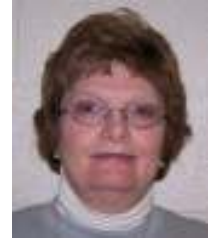

ruce Kosbab, Doris Regner, Terry Harvey, Tom Hermann, Len Levine, and Bill Gierich gathered at the home of Doris Regner on January

27th, 2011.

Little did we know at the time of the meeting that the next couple of meetings would be casualties of the February blizzard. Fortunately we had communicated to all members how they would be informed in the event of such weather-related problems.

 We have been having trouble with a yellow tint projected from the projector onto the screen. Bill called the

#### **Address Changes**  If you are changing your email or home address, please note: **Email address changes** should be sent to Terry Harvey at terryharvey@wi.rr.com and

Tom Livermore at exyooper@gmail.com **Home address changes** should be sent to Tom Hermann at singer@execpc.com

projector company and found the problem was due to a bad cable which did not come with the projector. Bill will get another cable to rectify the problem.

 Bill will have a CD-ROM for February.

Doris took the CD made by Avis Davidson, Bill Gierich, Jim Hahn, Judith Hornburg, Ray Jamroze, Tom

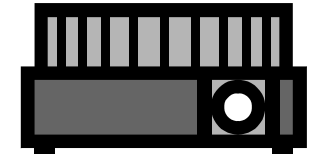

Livermore, Ginny Splinter, Ted Torkelson, and Phillip Walker to Troy at Milwaukee PC. This is an informational CD telling of the benefits of belonging to WAUC. Troy said he will look at it and if he likes it he will run it nonstop in the Greenfield Milwaukee PC store. As of this time he has not watched it.

 We are looking for suggestions from new members on how to recruit new members. Please contact a board member with your idea.

**Terry Harvey**

#### **WAUCtalk**

WAUCtalk is a monthly publication of the Wisconsin All-computer Users Club. WAUC is a computer club dedicated to promoting and instructing the use of computers to WAUC members. Membership in WAUC is \$25 per year (\$12.50 if applying after June 1). WAUCtalk is emailed to all WAUC members.

Contributions to WAUCtalk are always Please submit articles and computer artwork before the 15th of the month preceding the issue date, except where otherwise noted. Free advertising is available to WAUC members. We are not responsible for omissions or errors.

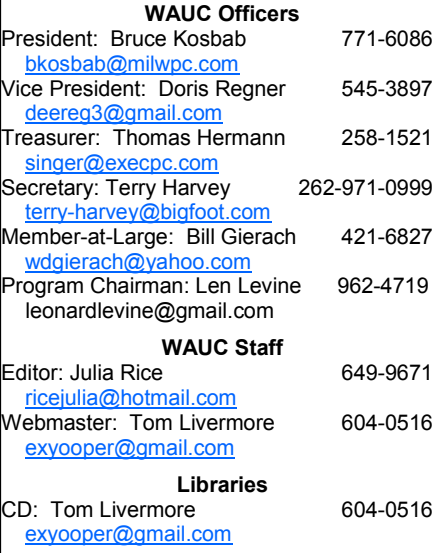

## **Rechargeable Batteries—Notes from January Meeting**

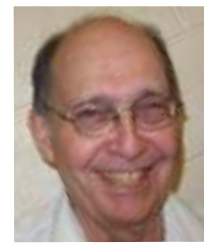

**I** n the talk "Rechargeable Batteries, How to Use and Caress Them," Len Levine began with a discussion of some

of the terms used in the power domain. He defined *Energy* as work, like lifting a weight a given distance and *Power* as the rate of doing work.

Power, in the electrical business is usually measured in watts, and energy is measured in watt-hours. He discussed the cost of household electricity as being about twelve cents per kilowatt-hour while the cost of energy from non-rechargeable batteries can cost hundreds of dollars per kilowatt-hour. There is a high price to be paid for portability. This justifies the use of rechargeable batteries for many small devices. There are problems, however. First, portable batteries often lose about one fifth of their initial charge within a day or so of recharging and then lose most of the rest over the next few months, even when they are not put to use.

Second, when single batteries are used in equipment things are very simple. However, when banks of such batteries are used, such as the four batteries used in many cameras, strange problems often develop.

For example, if a single battery of a four-battery group has a significantly lower total charge than the other three, not only will the voltage drop when the weak battery becomes exhausted but that battery will begin to be reverse charged during its last usage which will permanently decrease its capacity further making the set of four seem to be weaker and weaker with time and recharging.

Most important, there is no way to tell which is the weak battery since the charging stations often used have no metering devices on them and the weak battery often tests just fine when used with no load.

Simple battery chargers offer no help in diagnosing the problems with these batteries. There are, however, a few devices, such as the La Crosse and the Powerex battery charger, that allows the user to examine each battery of a set as it is being recharged and determine its characteristics compared to the rest of the set.

These more complex devices also allow testing of each battery and in some cases improvement of the battery by multiple deep discharge and recharge cycles. Other changes, such as change in charging current can reduce the time it takes to recharge a set of batteries, but can result in overheating and even exploding a battery, although no examples of such serious problems occur if normal currents of about 200 milliamps are used. Some examples of the use of the La Crosse charger were addressed.

 After the talk there were several excellent questions.

**Note submitted by Len Levine** 

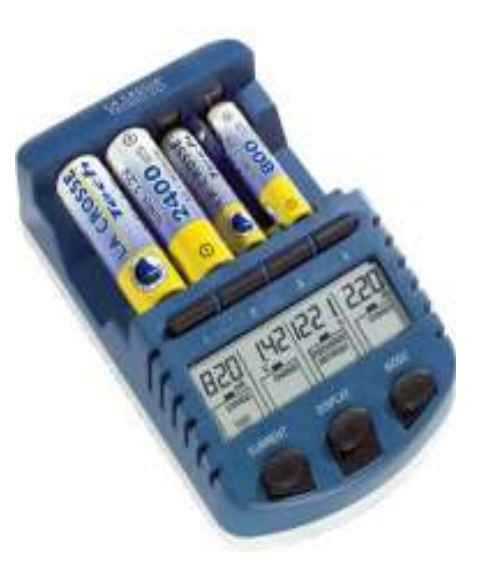

## **Mac SIG—Sharing Programs to CD's, etc.**

**P eter Lee and Ray Jamroze were the only ones who made it through the snow to the MacSIG on February 9. They reviewed some of the next lesson plan on topics in Section B of the CD.** 

**Then they doodled with some websites and took a look at Peter's new toy with which he can transfer audio cassettes and LPs** 

**All in all, they gained some educational benefits within the hour and 45 minutes they shared with their MAC computers. They both have Windows 7 along with Snow Leopard on their machines, and they compared notes on various programs and software.** 

**tation of "Inside WAUC," which had been passed on to Terry at the luncheon earlier on Wednesday. They are looking forward to next month, when good weather should bring a larger attendance.**

**latest revised PowerPoint presen-**

**Ray Jamroze** 

**They even had time to review the** 

## **Internet SIG—Avast, Screensavers, Pogo, Fishdom, .mp4**

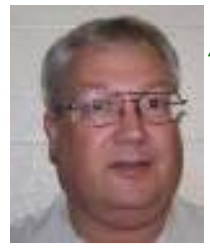

**A** s it was January in Wisconsin, only six WAUC members were at the WAUC Internet SIG held on January  $20^{th}$ , but two more came later.

It's a shame because it was not that cold for this time of year and for once the heat in the Speedway conference room was turned on and it was very comfortable.

The SIG began with a non-critical but annoying situation in that the club's projector gave off an unsightly yellowy shade to the computer images on the conference room screen. No adjustment to the projector or the computer could correct the problem. A different computer was connected to the projector and gave the same effect, so the problem seems to be in the projector, not the image source.

Once we were connected to the Internet, Bill Gierach entered a search on Google for the Optoma DS317, the projector's model number. There was a possible answer at www.fixya.com and we found the projector manual online at the wellknown website for equipment manuals, www.retrovo.com. Bill will look into this situation before the next meeting as we couldn't spend any more SIG time on it. We proceeded with the discolored projection and after a while got used to it except that sometimes we couldn't see progress bars that were running.

There were a couple questions about Avast, the free anti-virus software found on the WAUC disk of the month. Rex Nielson asked how to turn off the audio announcements. Go to the settings selection on the upper right of the screen, make the selection to turn them off, and click the OK button. Dick Reinhard asked if Avast has to be disabled to run his install disk for his printer. Bill said it shouldn't make any difference but if one wants to do this, right-click on the Avast icon and then select,

"disable for ten minutes," or for some different selections offered. other listed time period.

Terry Harvey had downloaded a free game, Pogo, and now the Google toolbar on her Firefox browser has disappeared. On the Firefox menu bar, go to View/Toolbar and then check or uncheck the available toolbars as necessary. Bill also showed how to download the Firefox Google Add-on at Tools/Add-ons. The Addon downloaded but he didn't install it. By the way, going to Tools/Add-ons

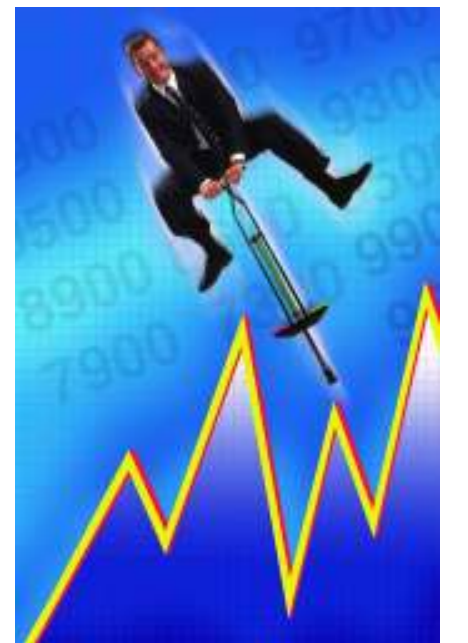

will open up a window showing which Add-ons have been installed. It was also pointed out in our Firefox discussion that a toolbar for Bookmarks can be added to the Firefox browser by going to Bookmarks/Bookmarks Toolbar.

There were some other computer questions asked. Terry Harvey said that the Start button on Bob Harvey's laptop couldn't be re-positioned to the bottom of the desktop. Terry will be bringing this laptop to the WAUC Board meeting to show exactly what the problem is.

Dick Reinhard said the icons on his desktop seemed to rearrange themselves at will and wanted to know how to re-set them. Right click on the desktop, select the first option, "Arrange icons by," and then try the

While we were at desktop settings, Richard Durand asked how to find the files for screensavers. These files have the extension ".scr," and can be found in the System 32 sub folder under the Windows folder in Explore. We tried one of the screensaver files, the aquarium screensaver, and it looked pretty cool. There are setting options for this screensaver that let the user even select which fish show up on the screen.

Terry added that it's worth searching for, downloading and installing, a free computer game called "Fishdom." Richard Durand asked about how to play video files with the ".mp4" extension on Windows. Bill said the "VLC" program on the CD of the Month might play this file type or one can convert the file to something that will play in Windows. One of the previous CDs of the Month had "Any Video Converter," which can also be found free at www.any-videoconverter.com.

Richard also said he was having trouble downloading some archived radio programs. Don't just left double-click on the download link. Rightclick on the link and select "Save As." The process can be improved by using another program, which works with Firefox, on a previous CD of the Month, "Download Accelerator Plus 9.5.03," and which can also be downloaded free from www.speedbit.com.

And that's what happened at the WAUC Internet SIG for January 2011. There is always plenty to learn and re-learn about computers and this is the time and place for it. Take advantage of your WAUC membership and come to future Internet SIGs, even if you don't have questions.

**Submitted by** 

**Richard Durand WAUC Member** 

## **MS Excel SIG—Using Formulas to Manipulate Information**

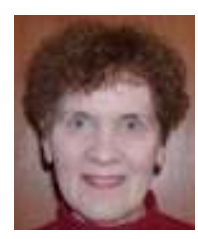

**T he complete** content of Excel SIG tutorial for Chapters 3 and 4 will be sent later in a **separate**  email. *Highlights* of Chapters 3 and 4

follow:

#### **Chapter 4 - Creating Formulas**

#### **Range Formula Syntax**

In the Formula Bar, you will see the range formula syntax begin with "equal sign". It begins **every** formula in Excel. Next is the name of the **Function** (Sum, Average, Min, Max...) and the cell range upon which you are performing the functions (It will **always** be enclosed in parentheses). Additional syntax symbols are:

**:** Used to separate the first and last cells in a cell range. It is equivalent to "through" in English.

**,** Used to separate items in a list (e.g., B2:C5, G2:H5). It is equivalent to "and" in English.

**\$** Used to denote an absolute reference (Its location will never be changed).

#### **Simple Formula Syntax**

In the Formula Bar, you will see the "equal" sign which always begins **every** formula in Excel. Then each cell's address can be referenced with mathematical operators used to connect the cell addresses. The mathematical operators used in Simple Formulas are:

- **+** Addition
- Subtraction
- **\*** Multiplication
- **/** Division

**%** Percentage. For example: = C2\*20%

**^** Exponentiation. For example:  $=3^4$  is the same as  $3*3*3*3$ .

#### **Writing Formulas**

*2 Formula Methods* - You use formulas to perform mathematical functions on cells. The two ways of writ-

ing formulas are: Range Syntax or/ and Simple Syntax. Syntax is a way of writing something.

*Write Formula* - To write a formula, click the cell where you want the results of the formula to appear. Then write your formula in the cell or its Formula Bar. Note that you don't use spaces between elements in the formula. Also, the elements are not case sensitive. Exit the cell to display the answer to the formula you wrote. Again, this is the concept of "content versus display". The actual *content*  of the cell will be the formula in the Formula Bar, but the cell will *display* the answer to the formula in the worksheet.

*Exit Formula Bar* - To exit the Formula Bar, use your keyboard or click the checkmark in the Formula Bar to set the formula.

*Display All Formulas* - To show the actual formulas in the worksheet, you can press the Cntl key and the` (single left quote mark, to the left of the number 1 on your keyboard). Press these two keys again and Excel will toggle the worksheet between displaying answers and the formulas.

#### *Range Syntax Formulas*

- Select the cell you wish to enter the formula. In the Formula Bar, **always** start with equal sign (=). The equal sign prevents Excel from interpreting the info as simple text entries.
- Type the name of the function you wish to perform on the cell range (s).

Type a left parenthesis.

Enter the cell range upon which you wish to perform the function or you may more commonly use the cell references with standard mathematical operators. The standard order of operation is:

> Operations are performed left to right.

Anything in parenthesis is calcu-

lated first.

Exponentiation, then multiplication and division, and finally addition and subtraction.

Type a right parenthesis.

Leave the cell in order to save the formula and display the answer.

*Recalculate Cell References* - Formulas that use cell references will automatically be recalculated when you change the values in the cells referenced by the formula. This is one of the best features of Excel. That is why one rarely finds numbers entered into a formula.

#### **Using AutoSum**

*Definition* - Excel has a feature Auto-Sum to automatically sum columns or rows. One way to use this feature is use your mouse to click and drag

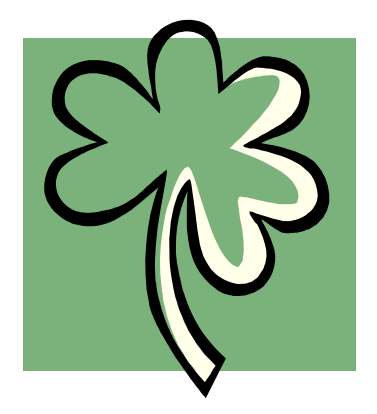

over the correct ranges of cells to use in the formula, including a blank cell(s) at the end of the columns or rows where you want the answer(s) to appear. In the Ribbon, in the Formulas tab, and in the Function Library group, select AutoSum once to add the selected columns/rows and display the answer in the blank cell (s) which you selected.

*Intersecting Column-Row Usage* - If you use AutoSum on a cell that is at the intersection of a row and a column, AutoSum will attempt to use the data in the column versus using the data in the row. If needed, you can change this initial Excel selection by clicking and dragging over your *(Continued on page 6)* 

**<sup>()</sup>** Sets up the order of operations. For example: =F4-(9-3)\*-2.

desired cells. *(Continued from page 5)* 

*Using Additional Functions* - If you want additional listed functions, select the AutoSum drop-down menu and then select Average, Count Numbers, Max, Min, or More Functions. The latter will open the Insert Function dialog box where you can select from Excel's available functions.

#### **Inserting Functions**

*Begin Insert Function* - You can use several ways to insert functions into a selected cell:

- In the Ribbon, in the Formulas tab, and in the Function Library group, select Insert Function or
- Select the insert fx function button in the Formula Bar or

In the Ribbon, in the Formulas tab, and in the Function Library group, select the drop-down menu of any function, and at the bottom select Insert Function.

#### *Insert Function Dialog Box* - *Search By Words*

In the Insert Function dialog box, search for a function by typing a few words to describe what you want to do into "Search for a function:" text box, and then select Go to the right. Under "Select a function:" text box, a list of functions you may want to use appears. Select a function shown to see a description of its function and syntax in the area below.

#### *Insert Function Dialog Box* - *Search By Category*

You can also select the "Or select a category:" drop-down menu to select a category of functions top view for your desired function.

If you select All category, an alphabetical listing of all Excel functions appears in the "Select a function:" text box. Select a function you want to view to see a description of its function and syntax in the area below. After you have selected your function, select OK to open the Function Arguments dialog box which is where you complete the formula.

*Inserting Known Function & Its Category* - If you know your function and

which category the function is in, you can streamline the process. In the Ribbon, in the Formulas tab, and in the Function Library, select your function. This will bypass the Insert Function dialog box and open the Function Argument dialog box.

*Select Function Arguments* - Select the arguments which are needed for the function to work. Arguments are generally cell addresses or ranges. To select a cell or cell range, select the small red, white, and blue Collapse/Expand dialog box at the right end of any argument to collapse the argument into a single line. Then drag your mouse over the cell or cell ranges to complete your argument. When finished, select the red, white, and blue Collapse/Expand dialog box at the right to expand it to its full size. Repeat this process for each argument of your function. When finished, select OK in lower right corner and it will display the result in selected cell of your worksheet.

#### **Editing A Range**

*Resize Cell Range* - After a formula has been created, you can edit the

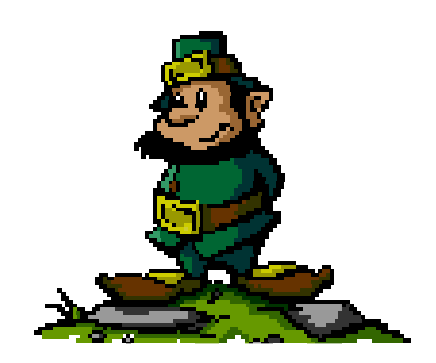

cell range reference in the formula. Double click on the formula cell. Now it will display itself as the formula instead of the answer to the formula and put a blue border around the selected range in the formula. If your formula references more than one range, each range will have a different colored border such as green and purple. You can resize what is being calculated by moving your mouse pointer over one of the four resizing handles in the corners of the colored borders until it turns into a two-pointed black resizing arrow. Click and drag to resize the range

reference.

*Additional Drag Cell Range* - You can also move your mouse pointer to anywhere (except the corners) in the top of the colored border until it converts to a four-pointed arrow. Then by clicking and dragging the cell range, you will move the calculated cell range to a new location. Your formula will change to reflect this new range it is calculating.

#### **Formula AutoCorrect**

If you mistype a formula (e.g. extra operators, extra spaces, incorrect order), Excel may be able to correct your formula syntax automatically. When you exit the cell, Excel will display a dialog box which offers to correct the mistake. To accept Excel's solution, select Yes. Select No if you want to correct the formula yourself.

#### **AutoCalculate**

*Definition* - AutoCalculate is a tool which displays the results of simple functions in the bottom Excel row of the Status Bar. The default displayed functions are Average, Count, and Sum. After you select a range of cells, look at the right side of the bottom row Status Bar for these named functions.

*Change default Functions* - If you wish to change the default functions displayed in the Status Bar by Auto-Calculate, right-click the Status Bar. In the pop-up menu, you will see a check mark in front of the names which are currently being displayed. Unchecked functions are not being shown. Select the name of a function to toggle its display between "on" and "off" in the Status Bar.

#### **Chapter 5 - Copying & Pasting Formulas**

#### **Relative References & Absolute References**

You can cut/copy and paste numeric or text data in to other cells, but copying cells containing formulas is tricky.

*Relative Referencing* - Formulas automatically adjust their cell references to fit their new location. This is *(Continued on page 7)* 

#### *March 2011 Page 7 WAUCtalk*

#### *(Continued from page 6)*

an example of the default *relative* referencing. For example, if you typed a formula into cell A5 which adds cells A2 through A4 and then copy and paste the formula from A5 into A6, the newly copied formula would change the cell references to add cells A3 through A5.

*Absolute Referencing* - Also, the formula will still continue its reference to its original cells, regardless of where you paste it. The answer will not change because it still refers to its original cell range. This is *absolute*  referencing.

*Create Absolute Reference* - You can create a cell's absolute reference by placing a dollar sign (\$) in front of both the column letter and row number in the cell reference. For example, if cell A3 is an absolute reference in a formula, use \$A\$3 in a formula.

*Mixed Referencing* - Double-click your formula to edit it (or click into the Formula Bar). Then select the cell reference in the formula (not the cell) you want to change into an absolute reference. Each time you press the F4 key, you will toggle between Mixed, (part absolute and part relative), Absolute, and Relative. For example, if you selected cell E4, it would toggle between \$E4, E\$4, \$E\$4, and E4.

#### **Cutting, Copying, & Pasting Data**

*Pasting Single Cell* - To copy or cut cell, select the cell; in the Ribbon, in the Home tab, and in the Clipboard group, select Copy or Cut. The selected cell will have a blinking border around it to indicate it has been copied or cut into the clipboard memory. Select the cell you want to paste the data into. In the Ribbon, in the Home tab, and in the Clipboard group, select Paste.

*Pasting Multiple Cells* - If you copy/ cut multiple cells, for pasting, you can select only the cell which will be the upper left corner of the pasted data. Excel will paste them down and to the right from the selected cell.

- When pasting multiple cells, it is good to display the clipboard to make sure your elements are not lost. In the Ribbon, in the Home tab, and in the Clipboard group, select Clipboard button in lower right corner. It will show the copied items in the Task Pane on the right side.

*Clipboard Pasting* - If you want to paste something from your displayed clipboard, select the item you want to paste in the clipboard into the se-

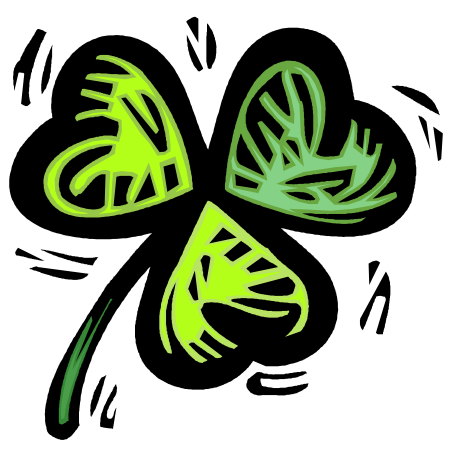

lected cell of your worksheet.

*Delete Clipboard Copied Items* - To delete copied items from the clipboard, select the item in the clipboard and select the drop-down arrow to the right; then select Delete.

*Delete Entire Clipboard Contents* - to delete the entire contents of the items copied into the clipboard, select the Clear All at the top of the clipboard

*Close Displayed Clipboard* - To close the clipboard display, select the "X" in the upper right corner.

*Alternative Cut/Copy & Paste - Drag & Drop* - You can cut, copy and paste using your mouse with the drag and drop method by selecting a cell or cell range, but not multiple, non-adjacent cell ranges. For the latter, you have to use the Cut or Copy buttons.

*Drag & Drop For Cut & Paste* - Select your cell(s). Then drag to your new location. The cell outline will follow you to the new location.

Hold down the Ctrl key on your keyboard; then select your cell/cell ranges, and drag and drop the cell range. Finally release your Cntl key.

*Reminder About Formulas* - Cutting and pasting **formulas** results in *ab*solute referencing; copying and pasting formulas results in *relative* referencing. The latter is because when you copy a formula to a new location. You want to adjust its cell references and perform the same calculation with the new cell data from the new location.

#### **AutoFilling Cells**

You can use the AutoFill handle to copy formulas across rows and down columns. Select the cell that contains the formula you want to copy to adjacent cells. Move the mouse pointer into the lower right corner of the fill handle where the mouse pointer turns into a small black cross. Then click and drag across the row or down the column to copy this formula to the other cells.

#### **The Undo Button**

*Definition* - The Undo command lets you undo the last command you performed. In the top Quick Access toolbar, the Undo drop-down arrow contains the list of the last few actions you have performed. You can reverse anything on this list. However, you must reverse them in the order that they were executed. If you want to undo action 3 actions ago, you must undo the 2 actions which followed it.

*Exceptions* - Some actions cannot be undone. For example, if you closed a workbook without saving the changes, you cannot reverse this.

#### **The Redo Button**

The Redo command reverses any Undo command action. In the top Quick Access toolbar, select the Undo drop-down arrow contains the list of actions. Select any action in the Redo list that was accidentally undone.

More to come in the next issue.

*Display Clipboard With Multiple Cells Drag & Drop For Copy & Paste* - **Ginny Splinter** 

## **Word vs. Open Office—Office Suite Standoff**

**A** n office suite is a software product that includes a group of programs which perform typical office functions; that is, creating and working with documents, spreadsheets, presentations, and databases. Some suites include specialized programs like email or calendars. There are many office suites available, such as Corel's WordPerfect Office, Lotus Symphony Suite by IBM, and ThinkFree3. Among the best known suites are Microsoft Office and OpenOffice.org.

My original intention this month was just to compare features and compatibility between Microsoft Office and OpenOffice.org. I installed OpenOffice.org on my computer and have been testing it against my familiar MS Office for several months. In researching the history of the two suites, however, I stumbled across a story that I felt needed to be part of this article. Let's start with that.

**History** Microsoft introduced its Office suite in 1992 with Office 3.0. It included Word, Excel, PowerPoint, and Mail (later to become Outlook). Since that time, the suite has expanded to MS Office 2007, which comes in eight versions that include from 3 to 13 programs and runs on both Windows and Mac platforms. MS Office 2010, its newest suite, has reduced the versions to three, including 4 - 7 programs. Because it is a commercial product with a profit goal, MS Office is expensive, although non-profits can get substantial discounts through websites like TechSoup, and businesses can get deals on volume licensing. Office 2007 and 2010 are full-featured suites with frequent updates and great customer support and security.

OpenOffice.org has a different kind of history. The origins of OpenOffice.org (OOo) began in Germany in the mid-1980's with a suite called Star Office, created by the Star Division Company. It ran on several platforms, including Windows 98 and NT, Solaris, Java!, and Linux. In

1998, Star Office version 5.0 was offered free to users. The next year Sun Microsystems purchased Star Division, mainly to get free software for its thousands of employees and to compete with Microsoft.

In 2000 Sun first offered the source code for Star Office 5.2 free over the Internet. In October, the new OpenOffice.org website went online both as a free downloadable office suite product and a collaborative project. Anyone could participate in improving the suite by submitting ideas or code. OpenOffice.org immediately became popular; the open philosophy was embraced by software developers around the world. By 2005, the free suite had reached 20 million downloads and over 150,000 registered members. It was a David and Goliath situation: big corporation versus the little guys.

All this time Sun had also continued to market its commercial office suite, Star Office, for a nominal cost to businesses, but free to educators. In January 2010, the large company Oracle bought Sun Microsystems and acquired the OpenOffice.org brand. Before that year was over, Oracle had stopped making Star Office free to educators and had introduced a new commercial product, Oracle Open Office (standard version for \$49.95 for 5 users or and enterprise version for \$90.00 for 25 users). Oracle is planning to offer its own office suite soon, an online product called Cloud Office, using Java FX and open document format, but not based on OOo code. It will be competing against the new rash of "cloud" office suites, such as Google Docs and Microsoft's Web Docs on SkyDrive.

As 2010 ends, the OpenOffice.org website remains intact; the suite is still a free download. But some Sun developers and many OpenOffice.org contributors are unhappy about changes that Oracle has made and worried that the company will soon remove "free" and "collaborative" from the OpenOffice.org vocabulary. Late in 2010 a new organization, this group formed the Document Foundation (TDF), to keep the open philosophy alive. They are working on a new office suite, LibreOffice, which is now offered for free download in beta. Its final version, based on the OOo code, is scheduled to come out in early 2011 with sponsorship from Novell, Red Hat, and IBM. How all of this drama will impact OpenOffice.org as a product is unclear. But the little guys are again making a stand against another Goliath.

**Feature Comparison** MS Office clearly beats OpenOffice.org in features and formatting options, especially those introduced with Office 2007, such as themes, Quick Parts, picture styles, Word Art, macros, and content controls. Office 2007 offers encryption, more templates and an extensive Help system. It also has the new ribbon interface, whereas OpenOffice.org uses menus like MS Office 2003.

OpenOffice.org includes the common programs found in an office suite plus some interesting features such as font effects, backgrounds, and sounds. It is a solid office suite, especially for home and small business. Its advantages over Microsoft Office are cost (It is free with an unlimited number of installations.), its ability to work with Linux and many other operating systems besides Windows, and its open philosophy. OOo runs a bit slower than MS Office, but takes up less disc space. Because it is a collaborative, it issues fewer updates and has fewer support options, but it also is less frequently attacked by malware. Even if you have never used an office suite, you can download this efficient little suite at www.OpenOffice.org and use it without much instruction.

**Compatibility** As a Microsoft Office user, I was interested in how easy it would be to save files between the

## **Investment Tracking SIG—Viewing Local Companies**

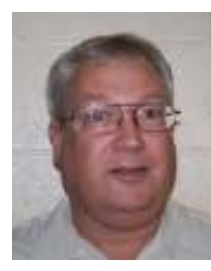

**H** ere are the minutes of the WAUC Investment SIG for January 2011:

In the fall of 2010, the WAUC Invest-

ment SIG received advance information that the usual meeting location, the conference room at the Speedway Station at 60<sup>th</sup> and Layton in Greenfield, would not be available on the scheduled meeting date for the first SIG of 2011, January  $26<sup>th</sup>$ . That gave plenty of time for plans to be made. The SIG met on the appointed date at its usual alternate location, Panera Bread at 7814 W. Layton. There is a free wifi signal at Panera and since it closes at 8:00 p.m., the SIG met at 6:00 p.m., an hour earlier than its usual time. We were able to get one of the larger sized tables for our group, and though it was busy and noisy at the dinner hour, we made up for it with our own volume.

Without the presentation facilities available at the Speedway conference room, the SIG was a lot more informal and we pretty much just looked up quotes and charts for various stocks and this turned out to be a nice change of pace.

#### **Printer Available Free**

FREE PRINTER AVAILABLE. Kris Bedalov has this Epson Stylus, Color 600 InkJet printer.

The user's guide is dated 1996. The printer reads in the manual as EPSON 360 dpi, High Quality, and Photo Quality **InkJet** Paper. The ink cartridges read: black S020093; color S020089. The printer can be used with a PC or a Macintosh, and has a CD to load its program. The manual is included. The warranty card is still in the package, too.

If you are interested, call Kris at 414-255-8554.

Present at the SIG were WAUC members Richard Durand, Don Gardner, Rex Nielson, and Dale Voit. Richard relayed that fellow WAUC investor Glen Ehnert sent his regrets for not being there to tune in to a scheduled webinar on currency trading but that, if all went well, he would be giving a presentation at the next SIG in February. We are all looking forward to it.

With a Wi-Fi signal and Richard's netbook, we connected and went to one of our favorite investment websites, www.stockmaven.com. Dale had several stock possibilities, beginning with Check Point Systems, CKP, which markets bar coding systems, and just recently came close to its 52 week high.

Next was MTOX, Medtox, a medical company offering testing for poisons. It has a high price earnings ratio, known as the P/E, but has a good looking chart, and the technical indicators show it to be a 96% buy.

We checked back on one of Dale's recommendations from several SIGs ago, ZAGG, Zagg Inc. It has fallen off a little and is now rated as only a 56% buy.

Don asked for a lookup of one he had just sold, EOI, Eaton Vance, an Exchange Traded Fund, also known as an ETF. He had good timing because it's now in a down trend. Don then got into famous investor Warren Buffet's security, Berkshire Hathaway, symbol BRK.B. The shares are expensive, but it's at least a good short term buy, according to the screen.

Next, we looked up the local energy company in Manitowoc, Orion Energy, that President Obama had just visited. It took a while to find the stock symbol, OESX, because there are an unbelievable number of different companies named "Orion." Once found, it had a rating of a 100% buy, though it had lost .17 cents that day.

Dale then told us about another exciting local company, ZBB, Zbb Energy, that has an advanced battery technology that could be huge. The current chart activity isn't compelling, but Dale stresses getting it now while it's affordable because in the long term, one to five years, there could be massive gains.

Some other stocks we looked up were CIM, Chimera Investing, JCI, Johnson Controls, IBM, International Business Machines, and the big domestic car companies, F, Ford, and GM, General Motors. We had a great time with our various lookups and general market conversation, and before we knew it, Panera Bread was closing and we had to pack up.

Until next time, these words from the famous Joe Paterno apply to investing and life in general as well as to football: "The will to win is important, but the will to prepare is vital."

#### **Richard Durand**

#### *(Continued from page 8)*

#### **Open Office**

two suites since I have hundreds of Word documents and Excel spreadsheets. When I created a feature-filled Word 2007 document (.docx) and saved it as an OpenOffice.org file (.odt), it did save, but there were changes in margins and line spacing, and I lost all the Word 2007 features. When I created a document in OpenOffice.org (.odt), it would not save as a Word 2007

document (docx). I had to save it as a Word 2003 document (.doc), and then open it with Word 2007 in compatibility mode.

I concluded that it's best to choose one office suite and stick with it. In short, if you are a current MS Office 2007 or 2010 user, you will probably be happier staying where you are. If you are new to office suites, by all means give OpenOffice.org a try.

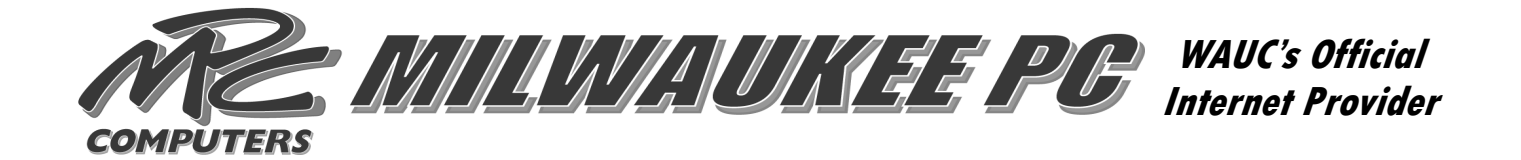

#### **BREW CITY GEEKS**

Is your computer not performing the way you would like?

#### *WE CAN HELP*

*FREE ESTIMATES Computer upgrades/service Custom built PCs In home networks High speed internet set-up Trade in your old computer*

 **PLEASE CALL US TODAY JIM: 414-704-7439 BRIAN: 414-313-3709 Email: packfan4life@wi.rr.com Email: brian47@wi.rr.com** 

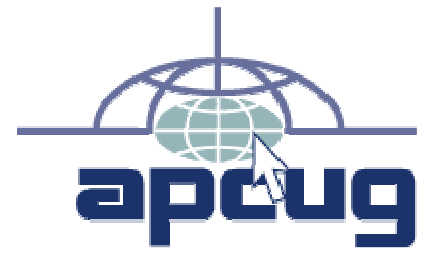

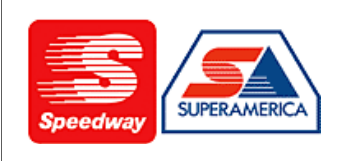

In appreciation for the use of their conference room, please patronize Speedway gas station at 60th & Layton.

Financial Analysis Employee Training

> Phone 423-0725 Fax 423-6620

**AGL Management Consulting Services, LI** Arlene G. Logan, MA

Human Resources

5512 Lory Drive<br>Greendale, WI 53129

Organization Efficiency

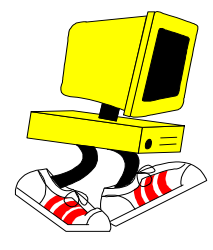

**WAUC Wisconsin All-computers User's Club P.O. Box 340241 Milwaukee, WI 53234-0241** 

## **First Class**